# **Information Technology at JSU**

#### **For more information visit our website www.jsums.edu/it or call the help desk at 601-979-6400**

## **What is a JNumber? What is a NetID?**

A JNumber is a unique identifier for each student within the JSU family. It is used to access

- Library Electronic Resources
- P.A.W.S
	- Open Access Computer Labs
	- Canvas
	- Printer/Copier
	- Wireless

Your JNumber is located in your admissions acceptance letter. If it is not included, contact Undergraduate Admissions.

### **What is JSU P.A.W.S.?**

a capital letter and symbol. Example: Pa\$\$word JSU Personal Access to Web Services (P.A.W.S.) is a web Jerman J<br>a capital letter and symbol. Example: Pa\$\$word application that allows students to access personal records such as pay stubs, transcripts, class schedules, and more. Note: ALWAYS include the "J" in your Jnumber.

#### **First Time Login:**

- 1. Go to www.jsums.edu
- 2. At the top of the webpage, click P.A.W.S.
- 3. Click "Enter Secure Area (JSU PAWS)"
- 4. Type JNumber or SSN as the User ID
- 5. Type your birthdate (MMDDYY) as the PIN
- 6. Click Login

#### **General Login:**

- 1. Go to www.jsums.edu
- 2. At the top of the webpage, click P.A.W.S.
- 3. Click "Enter Secure Area (JSU PAWS)"
- 4. Type JNumber as the User ID
- 5. Type your 6-digit PIN
- 6. Click Login

Note: If you need further assistance, please contact BannerPaws@jsums.edu or call 601-979-0898.

#### **How do I access my student email?**

Student email accounts are created during the admissions process. Note: ALWAYS include the "J" in your Jnumber.

#### **Access Your Email Account**

- 1. Go to www.jsums.edu
- 2. At the top of the webpage, click "Email"
- 3. Click "Student Login"
- 4. Type your jnumber@students.jsums.edu for the Login ID.
- 5. If this is your first time logging in, your password is your birthdate (MMDDYYYY, example 04012016).

#### **Email Password Reset**

Forgot password? You can reset your password via JSU P.A.W.S

- 1. Go to www.jsums.edu
- 2. At the top of the webpage, click P.A.W.S.
- 3. Click "Enter Secure Area (JSU PAWS)"
- 4. Enter your Jnumber and PIN
- 5. Click "Reset Your Email Password", then click "Reset"

Note: If you are unable to login to P.A.W.S please dial 601-979-0898. For email support dial 601-979-0838 or visit us on the web at http://www.jsums.edu/support/

The NetID is a Login ID that allows you access to the Wireless, Open Access Computer Labs, Canvas, Printers/Copiers and the Library's electronic resources website.

#### **How do I activate my NetID?**

- 1. Go to www.jsums.edu
- 2. At the top of the webpage, click P.A.W.S.
- 3. Click "Enter Secure Area (JSU PAWS)"
- 4. Enter your Jnumber and PIN
- 5. Click "Activate NetID, Change NetID Password", then click "Activate/Reset NetID Password"
- Note: Your NetID password must be at least 7 characters long and include

For more information on location and hours of operation of the Open AccessComputer Labs, visit www.jsums.edu/tigerlab/locations

# **How do I login to Canvas?**

- 1. Go to www.jsums.edu
- 2. At the top of the webpage, click "Canvas"
- 3. Click "Access Canvas Here" on the JSU Canvas webpage
- 4. Enter your JNumber as the Username
- 5. Enter your NetID password as the Password
- 6. Click "Dashboard" to access your classes
- Note: For Canvas support dial 1-844-358-8765 or 601-979-0245

# **MS OFFICE 365 IS FREE FOR STUDENTS!**

#### **JSU Student Login**

- 1. Go to https://login.microsoftonline.com
- 2. Enter JSU Student Email: jnumber@students.jsums.edu
- 3. Enter Password: JSU@1877!

Note: You will be prompted to change your password once you login. 4. Go to http://login.microsoft.com and click on either icon to access the cloud version of MS Office 365 software from any computer and download software on your device only. You can download this software on up to 5 devices. Download times can take up to 3 hours depending on your internet speed. Click "Setup Mobile Apps" to download on any smart phone or mobile device.

# **The Mobile Apps of JSU!**

Features Include:

- Mobile Registration
- P.A.W.S. at your fingertips
- Check grades, email, account
- holds, schedule at a glance
- Campus Maps, Main Campus
- Walking Map, Bus Schedule & more...

Search Jackson State in your app store and sign-in with your P.A.W.S. login information. Search Double Map Bus App and select Jackson State University from the list.

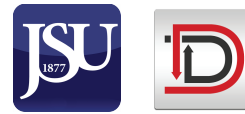

**Today!**

*To access WiFi on campus please connect to the JSU\_Wireless network*

# **"One IT Serving One JSU"**

**Download**